# **User Guide**

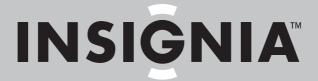

GPS

**NS-NAV01** 

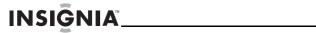

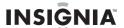

# Insignia NS-NAV01 GPS

## **Contents**

| Introduction                                           |
|--------------------------------------------------------|
| Important safety instructions                          |
| Features                                               |
| Package contents                                       |
| Screen and top panel                                   |
| Bottom and back panels                                 |
| Setting up your GPS                                    |
| Charging the battery                                   |
| Inserting an SD memory card                            |
| Mounting your GPS in a vehicle                         |
| Connecting power to your GPS                           |
| Using your GPS10                                       |
| Understanding the Home screen1                         |
| Understanding the Main menu                            |
| Creating a route to an address                         |
| Stopping a route in progress                           |
| Creating a route to an intersection                    |
| Creating a route to an intersection                    |
| Setting your home address                              |
| Adding or removing an address on your Favorites list24 |
| Sorting your Favorites2                                |
| Deleting or renaming a Favorite                        |
| Navigating to or from Favorites or Recent destinations |
| Using Search                                           |
| Using browse                                           |
| Setting up your GPS preferences                        |
| Troubleshooting                                        |
| General                                                |
| Specifications                                         |
| Legal notices4                                         |
| One-year limited warranty                              |
| •                                                      |

# Introduction

Congratulations on your purchase of the Insignia GPS—a car navigation device that makes an enjoyable experience out of driving anywhere. The Insignia GPS incorporates a range of technology to provide all the information you need on the road and to help you on your way.

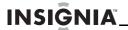

You can search for locations in the GPS' on-board maps or browse lists for services and points of interest, including restaurants, shopping, and other things to do, locally.

# Important safety instructions

- 1 Read these instructions.
- 2 Keep these instructions.
- **3** Heed all warnings.
- **4** Follow all instructions.
- **5** Do not use this apparatus near water.
- 6 Clean only with a dry cloth.
- 7 Do not block any ventilation openings. Install in accordance with the manufacturer's instructions.
- **8** Do not install near any heat sources such as radiators, heat registers, stoves, or other apparatus (including amplifiers) that produce heat.
- **9** Do not defeat the safety purpose of the polarized or grounding-type plug. A polarized plug has two blades with one wider than the other. A grounding type plug has two blades and a third grounding prong. The wide blade or the third prong are provided for your safety. If the provided plug does not fit into your outlet, consult an electrician for replacement of the obsolete outlet.
- 10 Protect the power cord from being walked on or pinched particularly at plugs, convenience receptacles, and the point where they exit from the apparatus.
- **11** Only use attachments/accessories specified by the manufacturer.
- 12 Use only with the cart, stand, tripod, bracket, or table specified by the manufacturer, or sold with the apparatus. When a cart is used, use caution when moving the cart/apparatus combination to avoid injury from tip-over.

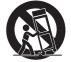

- 13 Unplug this apparatus during lightning storms or when unused for long periods of time.
- 14 Refer all servicing to qualified service personnel. Servicing is required when the apparatus has been damaged in any way, such as power-supply cord or plug is damaged, liquid has been spilled or objects have fallen into the apparatus, the apparatus has been exposed to rain or moisture, does not operate normally, or has been dropped.
- 15 To reduce the risk of fire or electric shock, do not expose this device to rain, moisture, dripping, or splashing, and no objects filled with liquids, such as vases, shall be placed on it.

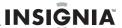

- 16 An apparatus with a three-prong, grounding-type plug is a Class I apparatus, which needs to be grounded to prevent possible electric shock. Make sure that you connect this Class I device to a grounding-type, three-prong outlet.
- 17 The wall plug or DC power adapter is the disconnecting device. The plug must remain readily operable.

## **Features**

## Package contents

Your GPS package includes the following items:

- 4.3" GPS
- Car DC power adapter
- Mounting bracket
- Mounting cradle
- User Guide
- Quick Start Guide
- · SD memory card

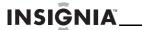

# Screen and top panel

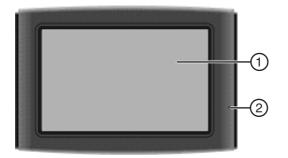

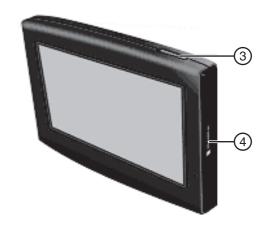

| # | Component        | Description                                                                   |  |
|---|------------------|-------------------------------------------------------------------------------|--|
| 1 | LCD screen       | 4.3" (10.9 cm) touch-sensitive screen. Touch with a stylus or your fingertip. |  |
| 2 | Charge indicator | LED lights red when your GPS is charging, green when it is fully charged.     |  |
| 3 | Power button     | Press to turn your GPS on from standby mode.                                  |  |
| 4 | Memory card slot | Insert an SD memory card into this slot.                                      |  |

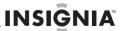

# **Bottom and back panels**

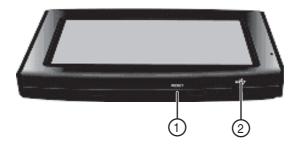

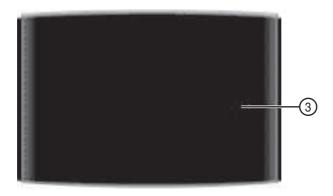

| # | Component         | Description                                                          |
|---|-------------------|----------------------------------------------------------------------|
| 1 | Reset button      | Press this button with the stylus or paper clip to reset the GPS.    |
| 2 | USB charging port | Plug the USB connector from the car DC power adapter into this port. |
| 3 | Speaker           | Provides sound for verbal instructions.                              |

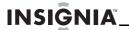

# **Setting up your GPS**

#### Caution

Always make sure that the GPS and any other external device connected to the GPS are turned off and unplugged from the power supply before you attempt to connect the GPS to any external device.

## Charging the battery

#### Warnings

- The battery must be charged by using the supplied adapters.
- The battery should only be used and charged when temperatures are between 32°~100°F. Maintain well-ventilated conditions around your GPS to avoid overheating. Do not put the GPS on a bed, sofa, or anything that may block ventilation to the product.
- When the battery is weak, a "low battery" symbol appears on the LCD screen and the GPS automatically turns off

Your portable GPS comes with a built-in rechargeable battery. Charge the battery fully before using your GPS for the first time. Charging time is normally about three hours. A fully charged battery delivers about two hours of use.

## Inserting an SD memory card

Your GPS has a secure digital (SD) card slot.

### To insert and remove an SD memory card:

1 Hold the memory card with the label facing the same direction as the screen, contacts in, then carefully insert it into the SD card slot until it clicks into place.

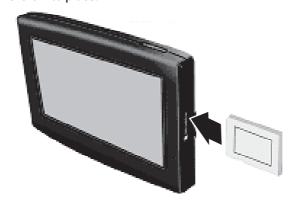

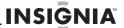

2 To remove the card, carefully press the card in with your fingernail. The card unlocks and protrudes slightly. You can now remove the card.

#### Note

The GPS software will not work unless the SD card is inserted.

## Mounting your GPS in a vehicle

When you use your GPS in a vehicle, you can use the supplied mounting bracket and cradle.

### To mount your GPS in a vehicle:

Slide the mount cradle onto the end of the mounting bracket to attach it.

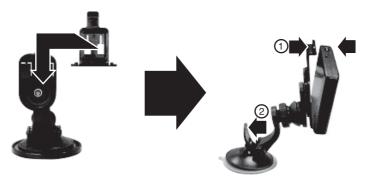

- Set the bottom edge of your GPS onto the mount cradle, then push the GPS into the tab (1) at the top of the mount cradle.
  To remove the GPS, lift the tab (1) at the top of the mount cradle and pull the GPS forward.
- **3** Lift the suction cup lever (2), then press the suction cup to the windshield.
- **4** Press the suction cup lever toward the windshield to attach the bracket to the windshield

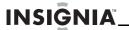

**5** Rotate the knob to adjust the assembly to the proper position.

#### Warnings

- The assembly must not be mounted so that it impairs the driver's view of the road.
- Make sure that your car's airbags are not obstructed by the GPS.

#### **Attention California and Minnesota drivers**

California Vehicle Code Section 26708 and Minnesota Statute 2005, Section 169.1 prohibit suction mounts on car windshelds, side, or rear windows, as they can obstruct the driver's clear view.

## **Connecting power to your GPS**

GPS comes with a DC auto adapter for power while in a vehicle.

#### To connect your GPS to a DC power adapter:

 Connect the DC power adapter power plug to the USB port on the bottom of your GPS, then plug the other end to the vehicle's 12-24 V DC accessory socket.

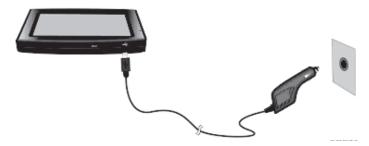

#### Caution

Disconnect the GPS from the DC power adapter when starting the vehicle.

# **Using your GPS**

#### Note

The screens shown in this guide may be different than the ones you see on your GPS, depending on the firmware version.

### To use your GPS:

1 Turn on your GPS. When you turn it on for the first time, the *Time zone* screen opens.

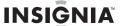

2 Touch the time zone where you are currently located, then touch OK. A splash screen appears for a few seconds, then the Safety Warning appears. Be sure you understand these warnings.

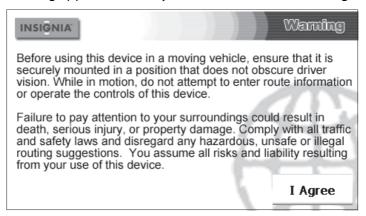

**3** To continue on to the device features, touch **I Agree** at the bottom right of the screen. The *Home screen* opens.

## **Understanding the Home screen**

From the Home screen you can do the following:

- Touch Map to see where you are
- Touch Go to to find a route to a place of interest

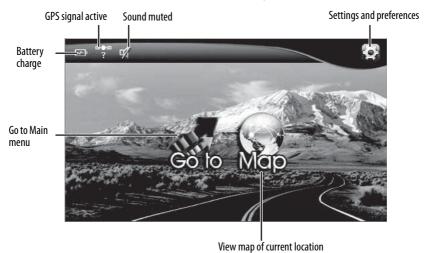

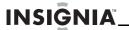

- Enter an address (or search for an address) on the keypad that opens
  when you touch Go to. Your GPS automatically calculates the best route
  choice to direct you to that address. See "Creating a route to an address"
  on page 13 for a step-by-step procedure.
- To set your device preferences, touch the Settings icon at the top right corner of the screen. To learn more about these settings, see "Setting up your GPS preferences" on page 30.

## **Understanding the Main menu**

The main menu lets you set up a route to your destination. Destinations can include restaurants, gas stations, parks, hospitals, or other common public locales.

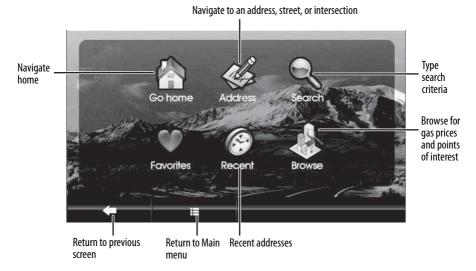

You can also do the following from the Main menu:

- After you set your home address, you can calculate a route to **Go Home** from wherever you are.
- Navigate to an Address when you enter it or enter an intersection near the address.
- Enter locations or points of interest in **Search** for directions to restaurants, theaters, public services, and so on.
- Get directions from your location to places you have saved as Favorites.
- Navigate to your most **Recent** destinations without having to enter them again.
- Touch **Browse** to search categories, including gas, restaurants, and other points of interest.

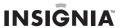

## Creating a route to an address

The route to your destination address is based on your current GPS location. Make sure that your GPS has a clear view of the sky. The GPS icon on the *Home screen* shows the signal is active.

#### To create a route to an address:

1 Touch **Go to** on the *Home screen*. The *Main menu* opens.

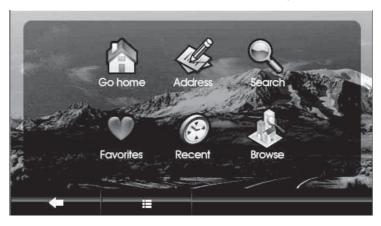

2 Touch Address on the Main menu. The city in which you are located is displayed, along with cities to which you have recently navigated. If this is the first time you are using the GPS, only the name of the city of your current GPS location is shown.

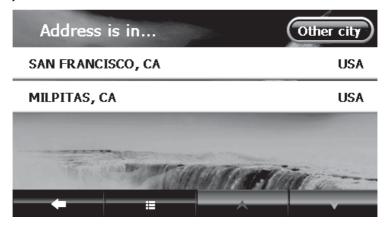

**3** Touch the name of the city to which you want to navigate. The *Enter House number* keypad opens.

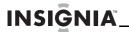

- OR -

To go to a city that is not listed, touch **Other city** to open the *Enter City name* keypad, then enter the name of the city you want and touch **Next**. The *Enter House number* keypad opens.

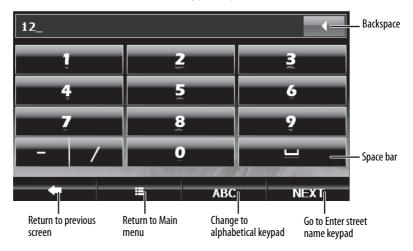

- **4** Enter the house number, then touch **Next**. The *Enter Street Name keypad* opens.
- **5** Enter the name of the street. After entering a few characters, the GPS displays a list of street names that include those characters.

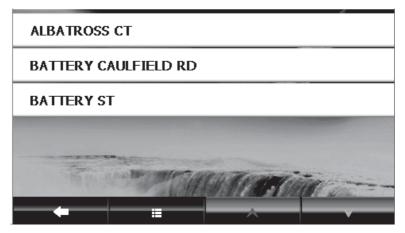

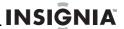

6 Touch the street name you want. If the street name is not on the list, touch the back arrow and re-enter the street name, then touch Next. The address card for your destination opens.

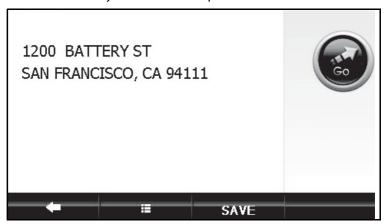

7 Touch **Go**. The GPS calculates your route. When the calculation is complete, the route is highlighted on the map view and the voice prompts begin.

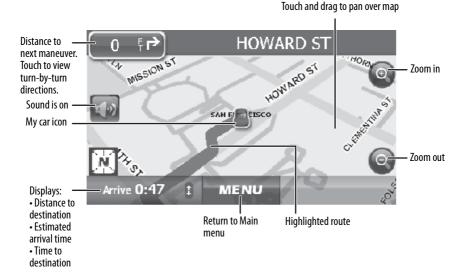

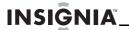

 To view the turn-by-turn maneuvers, touch the distance to next maneuver button at the top left of the map view.

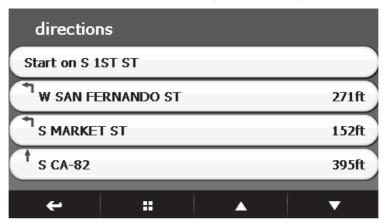

- To zoom in, touch the + button on the right side of the screen.
- To zoom out, touch the button on the side of the screen.
- To pan across the map and view portions that are beyond the limits of the screen, touch the map and drag your finger. When you do this, the GPS displays "Pan Mode" at the top of the screen.

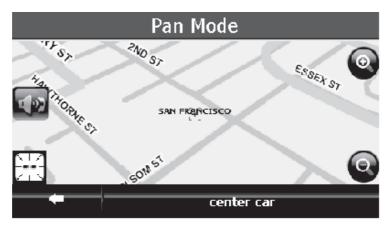

- To return to your last known location from Pan Mode, touch center car at the bottom of the screen.
- To return to the Map view, touch the back arrow at the bottom left of the screen.

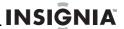

## Stopping a route in progress

You might need to cancel directions while you are en route to your destination.

#### To stop turn-by-turn directions to a destination:

1 From the map view, touch the **Menu** button at the bottom of the screen. The *Home screen* opens.

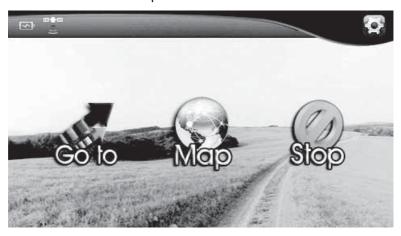

2 Touch **Stop** to stop the directions.

## Resuming a route after stopping

### To resume a route after stopping:

- 1 Touch **Go to** on the Home screen, then touch **Recent** on the Main menu. A list of your recent addresses opens.
- 2 Touch the destination on the list.
- **3** When the address card for your destination opens, touch **Go** to start directions again. Your GPS starts directions from your current location.

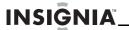

## Creating a route to an intersection

If you know the intersecting street names near your destination and not the exact destination address you can enter the street names of a nearby intersection to get routing instructions.

#### To create a route to an intersection:

1 Touch **Go to** on the Home screen to open the Main menu. The *Main menu* opens.

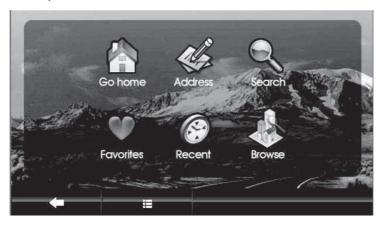

- 2 Touch the **Address** button. The *Address is in* list opens.
- **3** Touch the city name.

-OR-

Touch **Other city** to type it on the *Enter City name* keypad, then touch **Next**.

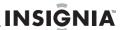

4 When the Enter House number keypad opens, touch Skip at the bottom right of the screen. The Enter Street name keypad opens.

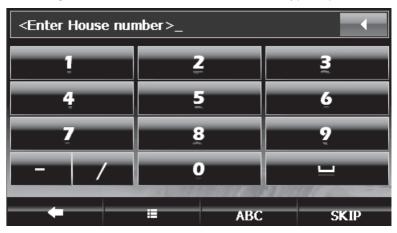

- 5 Type the street name or the name of a special venue (for example Oak), then touch Next. A list of intersecting streets is displayed.
  -OR-
  - If you do not enter a street name, the button at the lower left corner displays as **Skip**.
- 6 Touch **Skip** to open a list of all the street names in the city. Touch the up and down arrows at the bottom to scroll through the list.

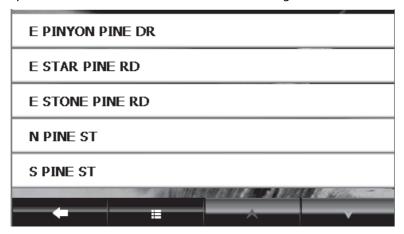

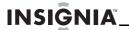

7 Touch a name on the list. The Where on street? screen opens.

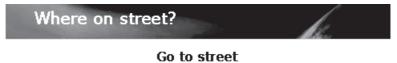

#### Intersection

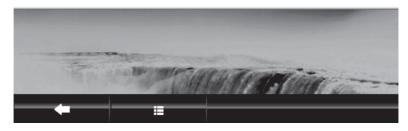

**8** Touch **Go to street** to display the address card for the destination location.

-OR-

Touch **Intersection** to display a list of intersecting street names near your destination.

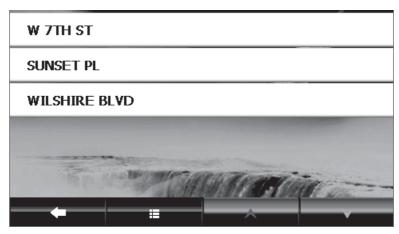

- **9** Touch a street. The address card for the street opens.
- 10 Touch Go to on the address card for directions.

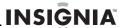

## Creating a route to an address in another state

#### To create a route to an address in another state:

1 Start as you would to create a route an address by touching the **Address** button on the Main menu. The *Address is in* screen opens.

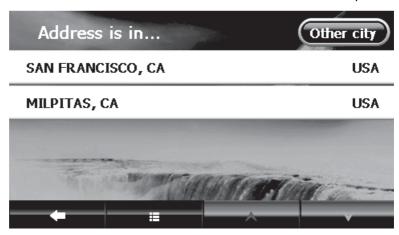

2 When the list of cities to which you have created routes opens, touch **Other city** on the upper right. The *City is in* screen opens, showing your origin state.

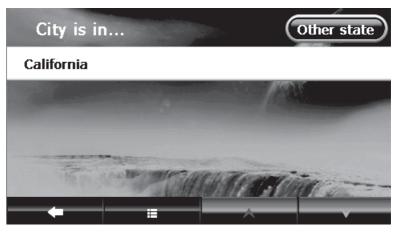

3 Touch Other state. The Enter State name keypad opens.

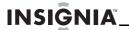

**4** Type the state name. A list of states with the same beginning characters displays.

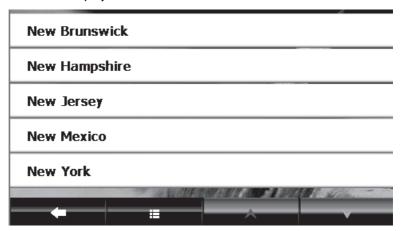

- 5 Touch the name of the state you want. The Enter City keypad opens.
- **6** Type the name of the city. A list of cities with the same beginning characters displays.
- 7 Touch the name of the city you want.
- **8** Continue as you would to create a route to an address as described in "Creating a route to an address" on page 13, or touch **Skip** and follow the steps for "Creating a route to an intersection" on page 18.

## Setting your home address

Setting your home address can save you time re-entering that information. Later, when you want to navigate home from a new location, you can touch **Go to** on the Home screen, **Go Home** on the Main menu, then touch **Go** or **Routes** on the address card for your routing instructions.

### To set your home address:

- 1 Touch **Go to** on the Home screen, then touch **Go Home** on the Main menu. The *Home is not yet saved* screen opens.
- 2 Touch one of the following:
  - Save current location to use your GPS location.
  - Type address to enter a state, city, house number, and street name.
  - Choose from Favorites to select an address or destination from a list of Favorites you created.
  - Choose from Recents to select an address or destination from a list of recent destinations to which you created routes.

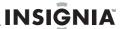

**3** When the address card opens with your home address, touch **Save** at the bottom of the screen.

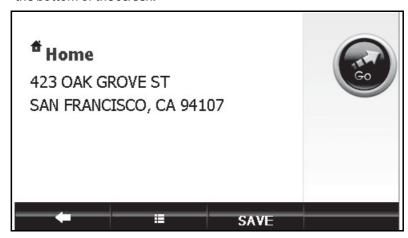

**4** Touch the back arrow or the home screen button to exit this screen and continue your route creation.

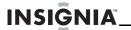

## Adding or removing an address on your Favorites list

### To add a destination to your Favorites list:

- 1 Start as you would to create a route to an address as described in "Creating a route to an address" on page 13. You can also follow the steps in "Using Search" on page 26 or "Using browse" on page 28 to find a favorite.
- **2** When the address card displays, touch **Save** at the bottom of the screen.

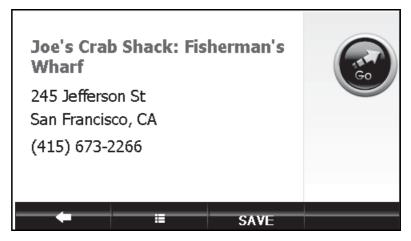

The keypad opens with the name of your search or destination.

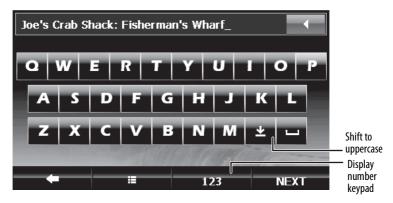

**3** Touch **Next** to save the name shown on the keypad.

-OR-

Type the name you want to identify your favorite, then touch **Next**.

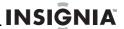

4 When the address card opens, touch the back arrow or the home screen button at the bottom of the address card.

-OR-

Touch **Go** or **Routes** to get directions.

## **Sorting your Favorites**

You can sort your Favorites by:

- Most used
- A-Z (alphabetically)

## **Deleting or renaming a Favorite**

#### To remove or rename an entry on your Favorites list:

- 1 Touch Favorites on the Main menu. Your Favorites list is downloaded to your GPS.
- 2 Touch the favorite you want to delete or change. The address card opens.
- 3 Touch **Edit** at the bottom of the screen to display the **Rename Favorite** or **Delete Favorite** buttons.

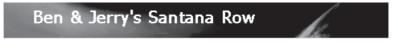

#### Rename Favorite

#### Delete Favorite

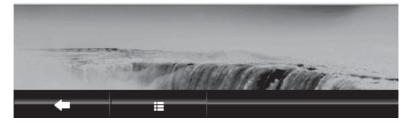

4 Touch **Delete Favorite**. Your Favorites list displays without the name. -OR-

To change the name of a favorite, touch **Rename Favorite**. When the keypad displays, enter the new name, then touch **Next**. The address card displays the new name.

5 Touch the home screen button or the back arrow to save your changes.

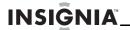

## **Navigating to or from Favorites or Recent destinations**

You can save some steps when searching for a route to a Favorite or a Recent destination.

- Touch Favorites or Recent.
- The list of Favorites you have saved or a list of the destinations to which you have created routes display.
- Touch the name of the destination you want for directions.
- When you select a Favorites name or a Recent destination, the address card displays. Touch Go to view the map and start voice prompts, or touch Routes choose a route and start voice prompts.

## **Using Search**

Your GPS contains a database of points of interest that lets you search or browse to find any type of destination or venue.

#### To search for a destination or venue:

1 Go to the Main menu, then touch Search. The Enter Search keypad opens.

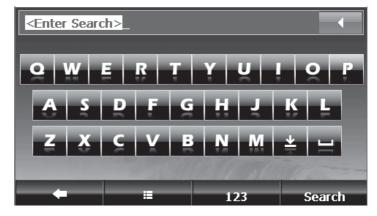

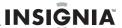

2 Enter the name of your destination (for example, Golden Gate Park), then touch SEARCH. The Search is in screen opens.

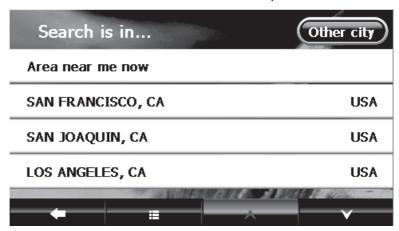

3 Touch Area near me now for locations near your current GPS location. Touch a city name on the list, or touch Other city to type the name of the city. A list opens with destination names similar to your search. The names are sorted by "relevance," which means that most commercial locations are listed first.

#### Note

The distances shown are linear distances, "as the crow flies," not driving distances.

| GOLDEN GATE PARK                          | Sort   |  |
|-------------------------------------------|--------|--|
| TENNIS COURTS-GOLDEN GATE PARK            | 3.3 mi |  |
| CAROUSEL-GOLDEN GATE PARK                 | 3.3 mi |  |
| GOLDEN GATE PARK SKATE & BIKE             | 3.5 mi |  |
| CA ACADEMY OF SCI-GOLDEN GATE PARK 3.7 mi |        |  |
|                                           |        |  |

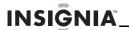

4 Touch the destination you want. The address card for that destination opens.

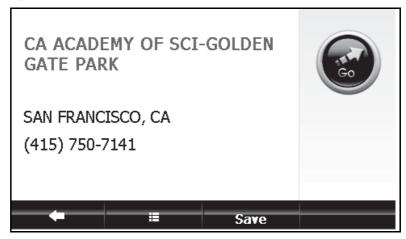

**5** Touch **Go** or the route button to start directions and voice prompts.

## **Using browse**

#### To use browse:

1 Touch **Browse** on the Main menu to locate points of interest (POIs) such as restaurants, lodging, things to do, public services, and gas stations. A list of POIs opens.

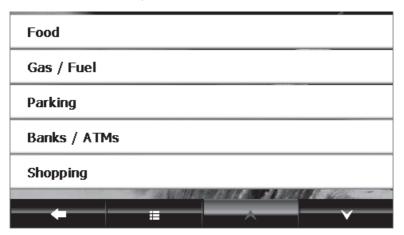

2 Touch the category you want (for example, Food). The categories All Restaurants and Coffee/Tea displays.

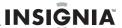

- **3** Touch one of the choices. The *Search is in* screen lists the names of cities to which you have recently created routes.
- **4** Touch the city you want to search. A list of restaurants for that city opens.

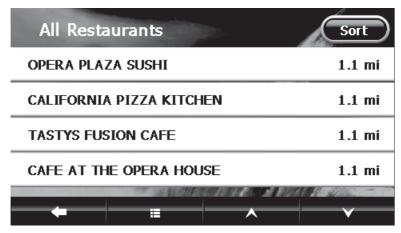

You can sort the list alphabetically from A to Z, by distance, or closest to farthest.

- **5** Touch the name of the restaurant you want. The address card for the restaurant opens.
- 6 Touch **Go** or **Routes** for directions. Or, touch the back arrow to return to the list of restaurants and choose another.

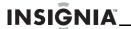

## **Setting up your GPS preferences**

You can customize the way the screen appears and set controls to accommodate the way you use your device.

#### To set up the GPS features:

1 Open the Home screen, then touch the preference settings button in the upper right corner of the screen. The *Settings* menu opens.

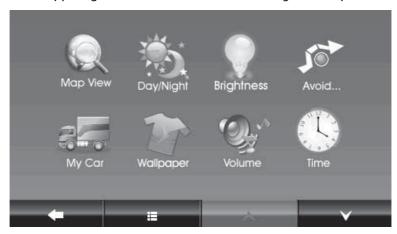

2 Touch the down arrow to display more settings.

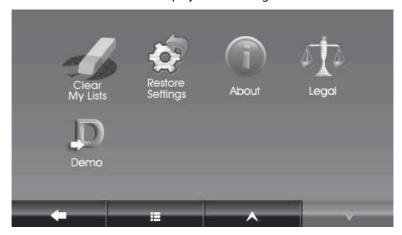

**3** Touch the button for the setting you want to change, then touch a setting in that menu.

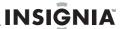

4 To save your new setting, touch the back arrow and return to the Settings menu, touch the **Home screen** button to return to the Home screen, or touch the **Map** button to return to the map view.

## Changing the map view

You can view the map as 3D or 2D, and you can set the heading or compass direction on the map view.

#### To change the map view:

1 From the Settings menu, touch the **Map View** button. The Select a map view screen opens.

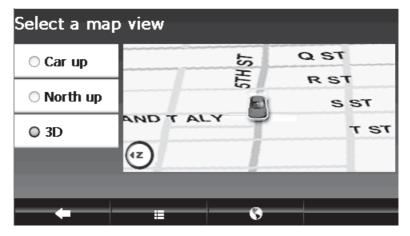

- 2 Select a setting from the available views. The following views are available:
  - Car up—The top of the map view always represents the direction you are heading. The screen is in 2D which appears as if you are looking straight down (perpendicular) at the map.
  - North up—The top of the map view is always north.
  - **3D**—The map appears in perspective as though a horizon is in the distance. This is the factory setting. The top of the map view represents the direction you are heading.
- **3** Touch any button at the bottom of the screen to exit the menu and save your changes.

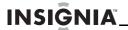

## Setting the day or night color palette

### To change the day or night color palette:

1 From the Settings menu, touch the **Day/Night** button to view the settings. The Select a color palette screen opens with the available color palettes are shown on the left.

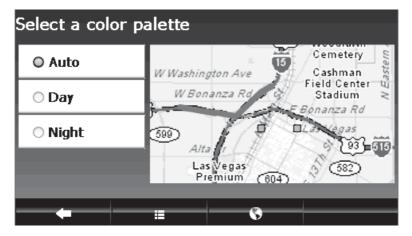

- 2 The following palettes are available:
  - Auto—Automatically switches the Day and Night colors according to the time of day at your current GPS location. When a GPS signal is not available, setting Auto changes from Night Mode to Day Mode at 8 a.m. and 8 p.m., respectively.
  - Day—Day colors are displayed with a light background and street names in black text.
  - Night—The Night palette provides contrasting colors that are easier to see in the dark. For night, the map view has a dark background and street names are in white text.
- **3** Touch any button at the bottom of the screen to exit the menu and save your changes.

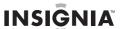

## **Setting screen brightness**

### To set screen brightness:

1 From the Settings menu, touch the **Brightness** button. The *Display Brightness* screen opens.

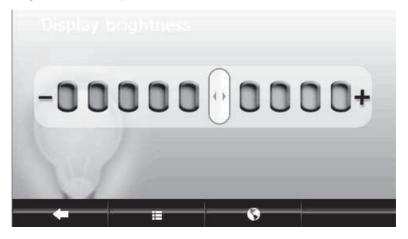

- **2** Touch the scale to adjust the brightness. You see a preview of the brightness as you touch each level on the scale.
- **3** Touch any button at the bottom of the screen to exit the menu and save your changes.

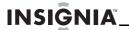

## **Setting avoidances**

You can choose to avoid or include many road contingencies when your GPS device calculates your route.

#### To set avoidances:

1 From the Settings menu, touch **Avoid**. The *Select route avoidances* screen opens.

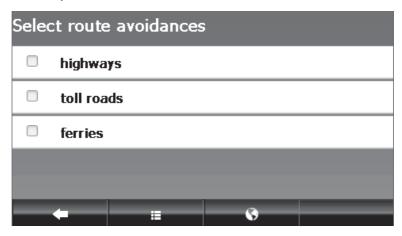

- 2 Touch the check box next to the item you want to avoid. The factory setting has no options selected.
- 3 Touch any button at the bottom of the screen to exit the menu and save your changes.

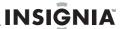

## Picking your car icon

### To pick your car icon:

1 From the Settings menu, touch **My Car**. The *Select a car icon* screen opens.

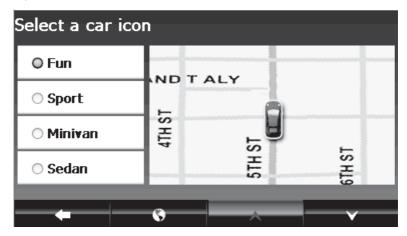

- 2 Touch the radio button next to the icon selection you want.
- **3** Touch any button at the bottom of the screen to exit the menu and save your changes.

## **Setting the wallpaper**

### To set the wallpaper:

1 From the Settings menu, touch **Wallpaper**. The *Select a menu background* screen opens.

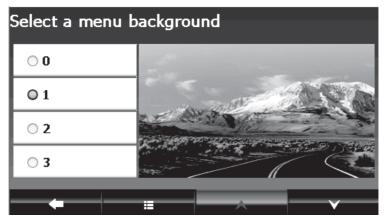

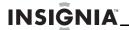

- 2 Options are shown as you touch the buttons. Touch the down arrow to display more options, then touch the button to make your selection.
- **3** Touch any button at the bottom of the screen to exit this screen and save your new background.

## Adjusting the volume

You can raise or lower the volume of the voice prompts and touch sounds to a comfortable level.

#### To set the volume:

- 1 From the Settings menu, touch **Volume**. The *Volume* screen opens.
- 2 Touch the scale to adjust the volume. As you touch the scale, the touch sound you hear indicates the volume.
- **3** Touch any button at the bottom of the screen to exit the menu and save your changes.

## Setting the time

#### To set the time:

1 From the Settings menu, touch **Time**. The *Time* screen opens.

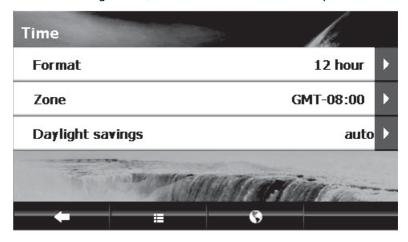

- **2** You can set one of the following:
  - Format—12 hour clock or 24 hour clock
  - Zone—Time zone, listed alphabetically
  - Daylight Savings—Auto, On, or Off
- 3 Touch an option. A secondary screen opens that provides the available choices.

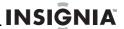

**4** Touch the button to make your selection, then touch any button at the bottom of the screen to exit this screen and save your changes.

### **Clearing my lists**

Use this to remove information that you have saved in your Favorites list and the Recent list.

#### To clear your lists:

1 From the Settings menu, touch **Clear My Lists**. The *Select items to clear* screen opens.

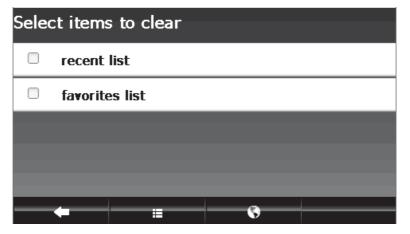

- 2 Select one or both lists on the menu, then touch the back arrow.
- When you are prompted to confirm your selection, touch Yes to clear the list.

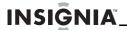

## **Restoring settings**

Touch this button to return all settings to the original factory settings.

#### To restore factory settings:

1 From the Settings menu, touch **Restore Settings**. A confirmation screen opens.

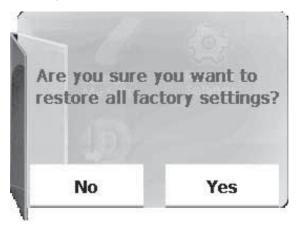

2 Touch **Yes** to restore the factory settings.

## Viewing information about this device

#### To view information about this device:

- 1 From the Settings menu, touch **About**. The following information is displayed:
  - Device name and model number
  - Software version
  - Map version
  - GPS software version
- 2 Touch the up and down arrows to scroll through the items.

## **Viewing legal information**

### To view legal information:

- 1 From the Settings menu, touch **Legal**. Legal, safety, and software license agreements are shown.
- 2 Touch the up and down arrows to scroll through the items.

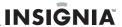

## **Viewing a GPS demonstration**

#### To view a GPS demonstration:

 From the Settings menu, touch **Demo** to set whether demo mode is always on or always off.

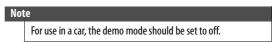

# **Troubleshooting**

#### **Important**

Make sure that your GPS has a clear view of the sky. It needs a GPS signal to function properly.

Make sure that your GPS is fully charged. For details about charging your GPS, see "Charging the battery" on page 8.

You might see the following alerts when you use your GPS.

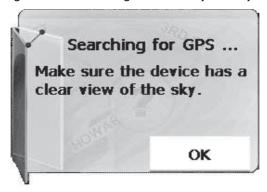

When you see this alert, your GPS is not receiving a signal. Move the device to a location where the signal is stronger, then touch **OK**.

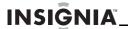

### General

Take steps described in the following table to solve simple problems before contacting customer service.

If you suspect something is wrong with this GPS, or if problems persist, immediately turn the power off and disconnect the power connector, then consult your service center or a qualified technician. Never try to repair the GPS yourself because it is dangerous to do so.

| Problem                                                                                                    | Cause                                                                                                    | Solution                                                                         |
|----------------------------------------------------------------------------------------------------|----------------------------------------------------------------------------------------------------|----------------------------------------------------------------------------------|
| You cannot turn on the GPS                                                                                       | The adapter is not connected correctly.                                                                                                    | Make sure that the adapter is firmly attached at both ends of the cable.         |
|                                                                                                    | The built-in rechargeable battery is weak.                                                                                                    | Use the adapter to supply power or charge the battery.                           |
| The GPS will not activate after pressing and holding the power button when connected to the adapter for charging | The GPS had not been used for a long time and the built-in battery was discharged                                                                                                    | Press <b>Reset</b> to turn on the GPS.                                           |
| There is no sound                                                                                                | The volume may be turned down or turned off.                                                                                                    | Turn up the volume.                                                              |
| Dark screen                                                                                                    | The brightness may be turned down.                                                                                                    | Adjust the brightness by touching the <b>Settings</b> button on the Home screen. |
| The GPS cannot receive satellite signals or cannot orient itself                                                 | The GPS signals might be obstructed by buildings or blocked by a metal enclosure.                                                                                                    | Make sure that you use the GPS outside or in an open area.                       |
| The GPS has intermittent or unstable reception                                                                   | The built-in rechargeable battery is weak.                                                                                                    | Use the adapter to supply power or charge the battery.                           |
|                                                                                                    | The GPS system software doesn't work after a change.                                                                                                    | Turn the GPS on again.                                                           |
| Other possibilities                                                                                              | Static or other external interference may cause the GPS to function abnormally. To reset the GPS, unplug the power supply cord then plug it back in. If the problems persist, turn off the power and consult your service center or qualified technician. |                                                                                  |

# **Specifications**

Specifications are subject to change without notice.

| TFT screen size            | 4.3 inches (10.92 cm) |
|----------------------------|-----------------------|
| Frequency response         | 20 Hz - 20 kHz        |
| Audio signal-to-noise rate | =65dB                 |
| Audio distortion+noise     | =-20dB (1 kHz)        |
| Channel separation         | =70dB (1 kHz)         |

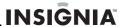

| Dynamic range      | =80dB (1 kHz)                                                          |
|--------------------|------------------------------------------------------------------------|
| Power              | DC 5 V                                                                 |
| Power consumption  | < 8 W                                                                  |
| Dimensions (L×W×D) | $4.65 \times 3.07 \times 0.63$ inches (118 $\times$ 78 $\times$ 16 mm) |
| Weight             | Approximately 5.64 oz. (0.16 kg)                                       |

# Legal notices

#### FCC Part 15

This device complies with Part 15 of the FCC Rules. Operation of this product is subject to the following two conditions: (1) this device may not cause harmful interference, and (2) this device must accept any interference received, including interference that may cause undesired operation.

This equipment has been tested and found to comply within the limits for a class B digital device, pursuant to Part 15 of the FCC Rules. These limits are designed to provide reasonable protection against harmful interference in a residential installation. This equipment generates, uses, and can radiate radio frequency energy and, if not installed and used in accordance with the instructions, may cause harmful interference to radio communications. However, there is no guarantee that interference will not occur in a particular installation. If this equipment does cause harmful interference to radio or television reception, which can be determined by turning the equipment off and on, the user is encouraged to try to correct the interference by one or more of the following measures:

- Reorient or relocate the receiving antenna.
- Increase the separation between the equipment and receiver.
- Connect the equipment into an outlet on a circuit different from that to which the receiver is connected.
- Consult the dealer or an experienced radio/TV technician for help.

## **FCC** warning

Changes or modifications not expressly approved by the party responsible for compliance with the FCC Rules could void the user's authority to operate this equipment.

### **UL** certification

Underwriters Laboratories Inc. (UL) has not tested the performance or reliability of the Global Positioning System (GPS) hardware, operating software or other aspects of this product. UL has only tested for fire, shock or casualty hazards as outlined in UL's Standard(s) for Safety [Note-Consider referencing specific UL standard].

UL Certification does not cover the performance or reliability of the GPS hardware and GPS operating software.

UL MAKES NO REPRESENTATIONS, WARRANTIES OR CERTIFICATIONS WHATSOEVER REGARDING THE PERFORMANCE OR RELIABILITY OF ANY GPS RELATED FUNCTIONS OF THIS PRODUCT.

### **End user license agreement**

PLEASE READ THE FOLLOWING TERMS AND CONDITIONS CAREFULLY BEFORE INSTALLING OR USING THE SOFTWARE OR ANY ACCOMPANYING DOCUMENTATION (COLLECTIVELY, THE "SOFTWARE").

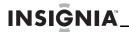

THE TERMS AND CONDITIONS OF THIS END USER LICENSE AGREEMENT ("AGREEMENT") GOVERN USE OF THE SOFTWARE. IF YOU DO NOT ACCEPT ALL THE TERMS OF THIS AGREEMENT, THEN DECARTA IS UNWILLING TO LICENSE THE SOFTWARE TO YOU. IF YOU INSTALL OR USE THE SOFTWARE, THEN YOU HAVE INDICATED THAT YOU UNDERSTAND THIS AGREEMENT AND ACCEPT ALL OF ITS TERMS.

- 1) Grant of License. Subject to your compliance with the terms and conditions of this Agreement, deCarta and/or its licensors grants you a non-exclusive and non-transferable license to install and use the executable form of Software on a single device, solely for your personal, non-commercial use. deCarta and/or its licensors reserves all rights in the Software not expressly granted to you in this Agreement.
- **2) Restrictions.** Except as expressly specified in this Agreement, you may not: (a) copy or modify the Software; (b) transfer, sublicense, lease, lend, rent or otherwise distribute the Software to any third party; or (c) make the functionality of the Software available to multiple users through any means, including, without, limitation, by uploading the Software to a network or file-sharing service or through any hosting, application services provider, service bureau or any other type of services. You acknowledge and agree that portions of the Software, including, without limitation, the source code and the specific design and structure of individual modules or programs, constitute or contain trade secrets of deCarta and its licensors. Accordingly, you agree not to disassemble, decompile or otherwise reverse engineer the Software, in whole or in part, or permit or authorize a third party to do so, except to the extent such activities are expressly permitted by law notwithstanding this prohibition.
- **3) Ownership**. The Software is licensed, not sold. You own the media (if any) on which the Software is recorded, but deCarta and/or its licensors retains ownership of the Software, including all intellectual property rights therein. The Software is protected by United States copyright law and international treaties. You will not delete or in any manner alter the copyright, trademark, and other proprietary rights notices or markings appearing on the Software as delivered to you.
- **4) Term**. This Agreement remains effective until terminated. You may terminate it at any timeby destroying all copies of the Software in your possession or control. This Agreement will automatically terminate without notice if you breach any term of this Agreement. Upon termination, you must promptly destroy all copies of the Software in your possession or control.
- **5) Government Users**. The Software and Documentation are "commercial computer software" and "commercial computer software documentation," respectively, as such termsare used in FAR 12.212. Any use, duplication or disclosure of the Software or the Documentation by or on behalf of the U.S. Government is subject to restrictions as set forth in this Agreement. Manufacturer is deCarta.
- **6) Export Law.** You agree to comply fully with all U.S. export laws and regulations to ensure that neither the Software nor any technical data related thereto nor any direct product thereof are exported or re-exported directly or indirectly in violation of, or used for any purposes prohibited by, such laws and regulations.
- 7) No Warranty. The Software is provided "AS IS", Without Warranty of any Kind. Decarta expressly disclaims all warranties and conditions, express or implied, including any implied warranties and conditions of merchantability, fitness for a particular purpose and nonthertingement, and any warranties and conditions arisping out of course of dealing or usage of trade. No advice or information, whether oral or written, obtained from decarta or elsewhere will create any warranty or condition not expressly stated in this agreement.
- 8) Limitation of Liability. DECARTA AND OR ITS LICENSOR'S TOTAL LIABILITY TO YOU FROM ALL CAUSES OF ACTION AND UNDER ALL THEORIES OF LIABILITY WILL BE LIMITED TO AND WILL NOT EXCEED THE AMOUNTS PAID TO DECARTA BY YOU FOR THE SOFTWARE. IN NO EVENT WILL DECARTA BE LIABLE TO YOU FOR ANY SPECIAL, INCIDENTAL, EXEMPLARY, PUNITIVE OR CONSEQUENTIAL DAMAGES (INCLUDING LOSS OF USE, DATA, BUSINESS OR PROFITS) OR FOR THE COST OF PROCURING SUBSTITUTE PRODUCTS ARISING OUT OF OR IN CONNECTION WITH THIS AGREEMENT OR THE USE OR PERFORMANCE OF THE SOFTWARE, WHETHER SUCH LIABILITY ARISES FROM ANY CLAIM BASED UPON CONTRACT, WARRANTY, TORT (INCLUDING NEGLIGENCE), STRICT LIABILITY OR OTHERWISE, AND WHETHER OR NOT DECARTA HAS BEEN ADVISED OF THE POSSIBILITY OF SUCH LOSS OR DAMAGE. THE FOREGOING LIMITATIONS WILL SURVIVE AND APPLY EVEN IF ANY LIMITED REMEDY SPECIFIED IN THIS AGREEMENT IS FOUND TO HAVE FAILED OF ITS ESSENTIAL PURPOSE.

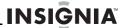

# **One-year limited warranty**

Insignia Products ("Insignia") warrants to you, the original purchaser of this new **NS-NAV01** ("Product"), that the Product shall be free of defects in the original manufacture of the material or workmanship for a period of one (1) year from the date of your purchase of the Product ("Warranty Period"). This Product must be purchased from an authorized dealer of Insignia brand products and packaged with this warranty statement. This warranty does not cover refurbished Product. If you notify Insignia during the Warranty Period of a defect covered by this warranty that requires service, terms of this warranty apply.

### How long does the coverage last?

The Warranty Period lasts for 1 year (365 days) from the date you purchased the Product. The purchase date is printed on the receipt you received with the Product.

### What does this warranty cover?

During the Warranty Period, if the original manufacture of the material or workmanship of the Product is determined to be defective by an authorized Insignia repair center or store personnel, Insignia will (at its sole option): (1) repair the Product with new or rebuilt parts; or (2) replace the Product at no charge with new or rebuilt comparable products or parts. Products and parts replaced under this warranty become the property of Insignia and are not returned to you. If service of Products or parts are required after the Warranty Period expires, you must pay all labor and parts charges. This warranty lasts as long as you own your Insignia Product during the Warranty Period. Warranty coverage terminates if you sell or otherwise transfer the Product.

### How to obtain warranty service?

If you purchased the Product at a retail store location, take your original receipt and the Product to the store you purchased it from. Make sure that you place the Product in its original packaging or packaging that provides the same amount of protection as the original packaging. If you purchased the Product from an online web site, mail your original receipt and the Product to the address listed on the web site. Make sure that you put the Product in its original packaging or packaging that provides the same amount of protection as the original packaging.

To obtain in-home warranty service for a television with a screen 25 inches or larger, call 1-888-BESTBUY. Call agents will diagnose and correct the issue over the phone or will have an Insignia-approved repair person dispatched to your home.

## Where is the warranty valid?

This warranty is valid only to the original purchaser of the product in the United States, Canada, and Mexico.

### What does the warranty not cover?

This warranty does not cover:

- Customer instruction
- Installation
- Set up adjustments
- Cosmetic damage
- · Damage due to acts of God, such as lightning strikes
- Accident
- Misuse
- Abuse
- Negligence
- Commercial use
- Modification of any part of the Product, including the antenna

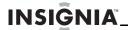

 Plasma display panel damaged by static (non-moving) images applied for lengthy periods (burn-in).

This warranty also does not cover:

- Damage due to incorrect operation or maintenance
- · Connection to an incorrect voltage supply
- Attempted repair by anyone other than a facility authorized by Insignia to service the Product
- · Products sold as is or with all faults
- · Consumables, such as fuses or batteries
- Products where the factory applied serial number has been altered or removed

REPAIR REPLACEMENT AS PROVIDED UNDER THIS WARRANTY IS YOUR EXCLUSIVE REMEDY. INSIGNIA SHALL NOT BE LIABLE FOR ANY INCIDENTAL OR CONSEQUENTIAL DAMAGES FOR THE BREACH OF ANY EXPRESS OR IMPLIED WARRANTY ON THIS PRODUCT, INCLUDING, BUT NOT LIMITED TO, LOST DATA, LOSS OF USE OF YOUR PRODUCT, LOST BUSINESS OR LOST PROFITS. INSIGNIA PRODUCTS MAKES NO OTHER EXPRESS WARRANTIES WITH RESPECT TO THE PRODUCT, ALL EXPRESS AND IMPLIED WARRANTIES FOR THE PRODUCT, INCLUDING, BUT NOT LIMITED TO, ANY IMPLIED WARRANTIES OF AND CONDITIONS OF MERCHANTABILITY AND FITNESS FOR A PARTICULAR PURPOSE, ARE LIMITED IN DURATION TO THE WARRANTY PERIOD SET FORTH ABOVE AND NO WARRANTIES, WHETHER EXPRESS OR IMPLIED, WILL APPLY AFTER THE WARRANTY PERIOD. SOME STATES, PROVINCES AND JURISDICTIONS DO NOT ALLOW LIMITATIONS ON HOW LONG AN IMPLIED WARRANTY LASTS, SO THE ABOVE LIMITATION MAY NOT APPLY TO YOU. THIS WARRANTY GIVES YOU SPECIFIC LEGAL RIGHTS, AND YOU MAY ALSO HAVE OTHER RIGHTS, WHICH VARY FROM STATE TO STATE OR PROVINCE TO PROVINCE.

#### Contact Insignia:

For customer service please call 1-877-467-4289 www.insigniaproducts.com

Distributed by Best Buy Purchasing, LLC

7601 Penn Avenue South, Richfield, Minnesota, U.S.A. 55423-3645

© 2009 Best Buy Enterprise Services, Inc.

All rights reserved. INSIGNIA is a trademark of Best Buy Enterprise Services, Inc. Registered in some countries. All other products and brand names are trademarks of their respective owners.

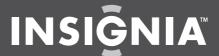

www.insigniaproducts.com (877) 467-4289

Distributed by Best Buy Purchasing, LLC
7601 Penn Avenue South, Richfield, MN USA 55423-3645
© 2009 Best Buy Enterprise Services, Inc.
All rights reserved. INSIGNIA is a trademark of Best Buy Enterprise Services, Inc.
Registered in some countries.
All other products and brand names are trademarks of their respective owners.

Free Manuals Download Website

http://myh66.com

http://usermanuals.us

http://www.somanuals.com

http://www.4manuals.cc

http://www.manual-lib.com

http://www.404manual.com

http://www.luxmanual.com

http://aubethermostatmanual.com

Golf course search by state

http://golfingnear.com

Email search by domain

http://emailbydomain.com

Auto manuals search

http://auto.somanuals.com

TV manuals search

http://tv.somanuals.com